# MonashHealth

## **Quick Reference Guide (QRG)**

## *Scheduling Pre-Admission Elective Patients*

*This QRG is designed for Perioperative and Elective Administration Staff who need to book an Elective Patient into PAC.*

The landing page for the Perioperative & Elective Administration staff is the **Perioperative Tracking Board**. It displays scheduled theatre patients booked on the current date.

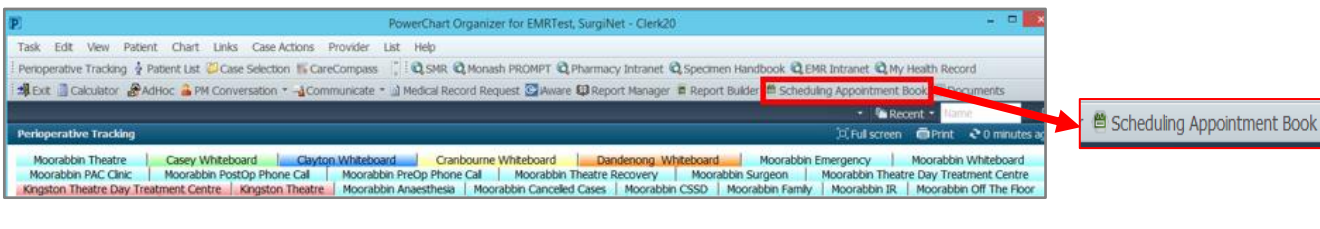

- Click the **Scheduling Appointment Book** on the Clinical Organiser Toolbar The **Scheduling Appointment Book** window displays.
- Select the **Appointment** tab
- Select **Date** on the calendar
- Click on the **Appointment Type** ellipsis button

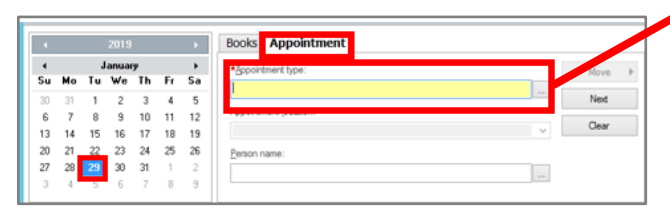

The **Appointment Type Help** window displays.

- Select **Surgical PAC**
- Click **OK**

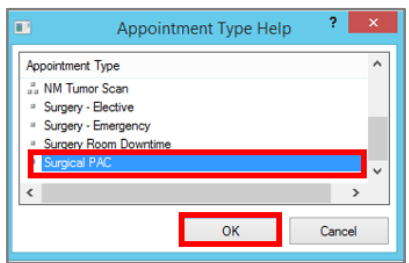

The **Scheduling Appointment Book** displays.

- Using the drop down list, select the **Appointment Location.** In this example **Dandenong Pre Admission Clinic** is used
- Click the **Person name** ellipsis button

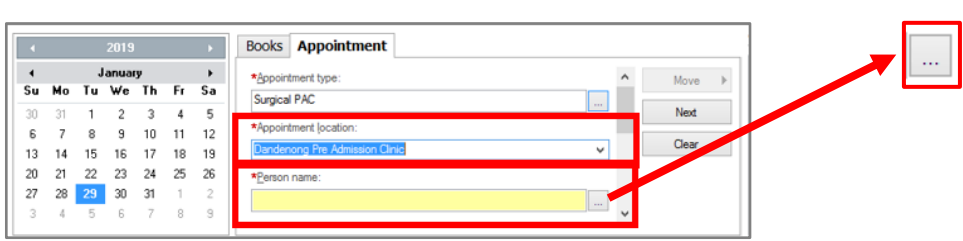

The **Person Search** window displays.

- Enter the relevant patient information under the **Search** fields (in this example, UR Number is used)
- Click **Search**

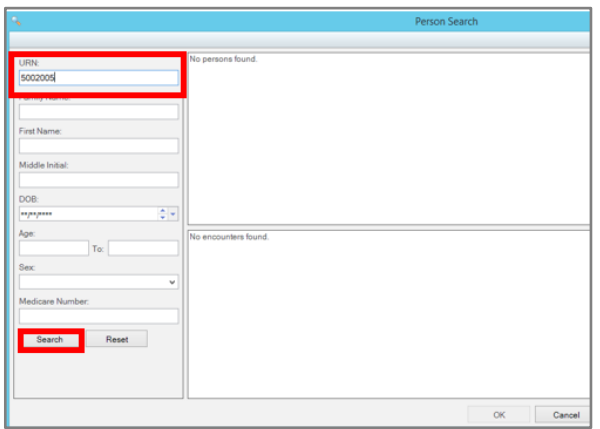

The Patient's details can be seen in the **Person Search** Panel.

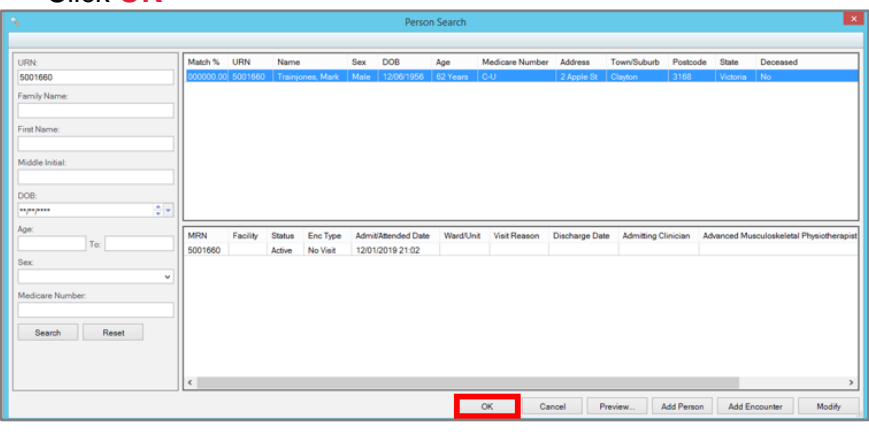

### • Click **OK**

The **Schedule Appointment Book** displays.

- Using the scroll bar, ensure all the details in the appointment are correct
- Click **Move**

**ID. 636 V 3.0 20/09/2022**

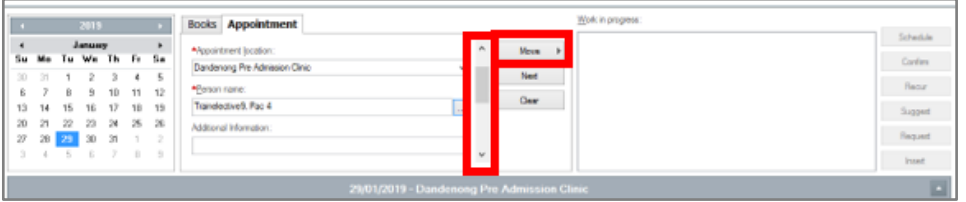

**2**

The **Appointment Attributes** window displays. This has 4 panels (left, top middle, bottom middle, and right).

To complete the order:

- Select the **Orders** tab along the top of the window
- Under the **Search** tab in the bottom middle panel, type "Surgical PAC"
- Press **Enter** (on the keyboard)

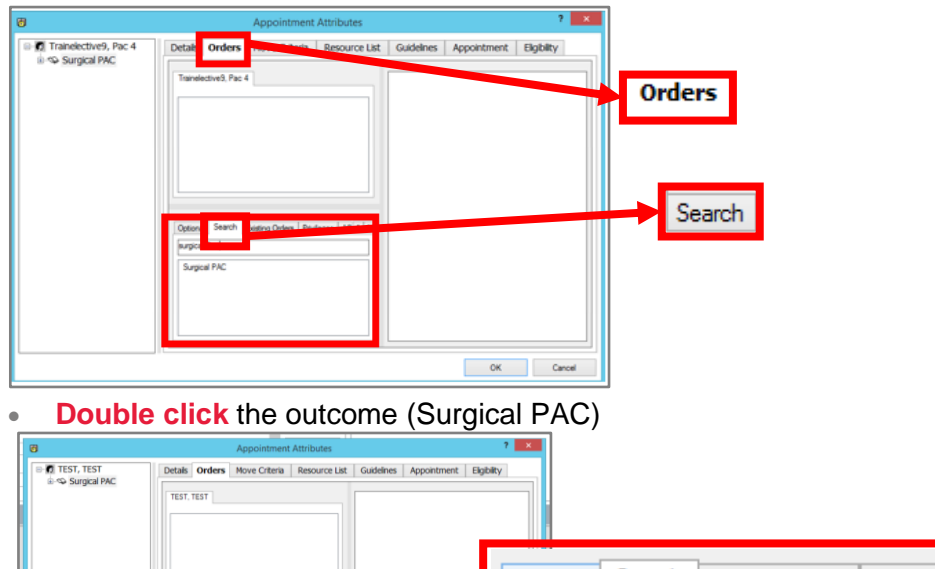

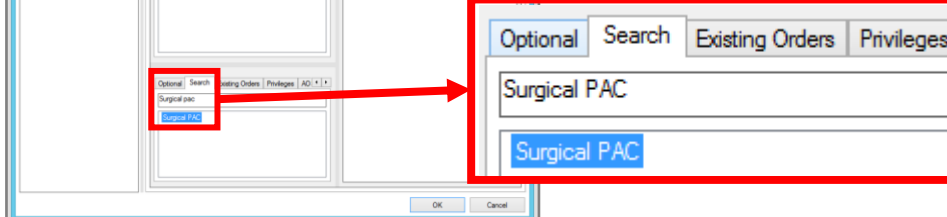

Additional fields are displayed on the right panel.

- Enter **Primary Consultant**
- Enter **Surgeon Procedure Description**
- The **Surgery Procedure Duration** will automatically be set to **Default**
- Click **OK**

**ID. 636 V 3.0 20/09/2022**

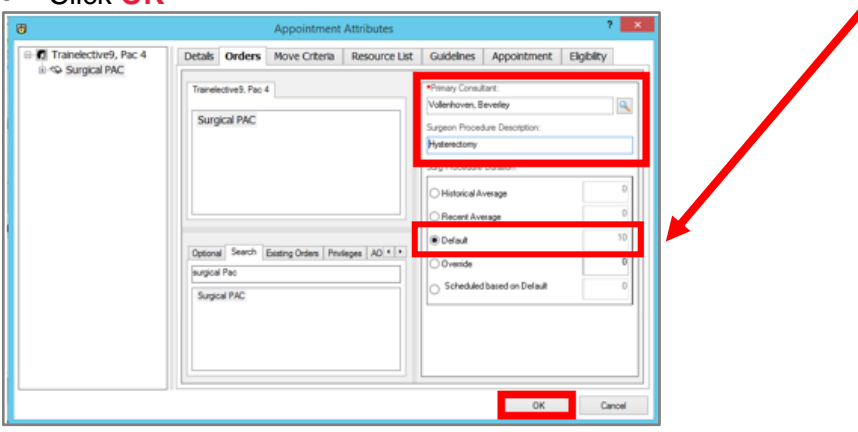

The **Scheduling Appointment Book** window opens with the appointment information displayed in the **Work in Progress** panel

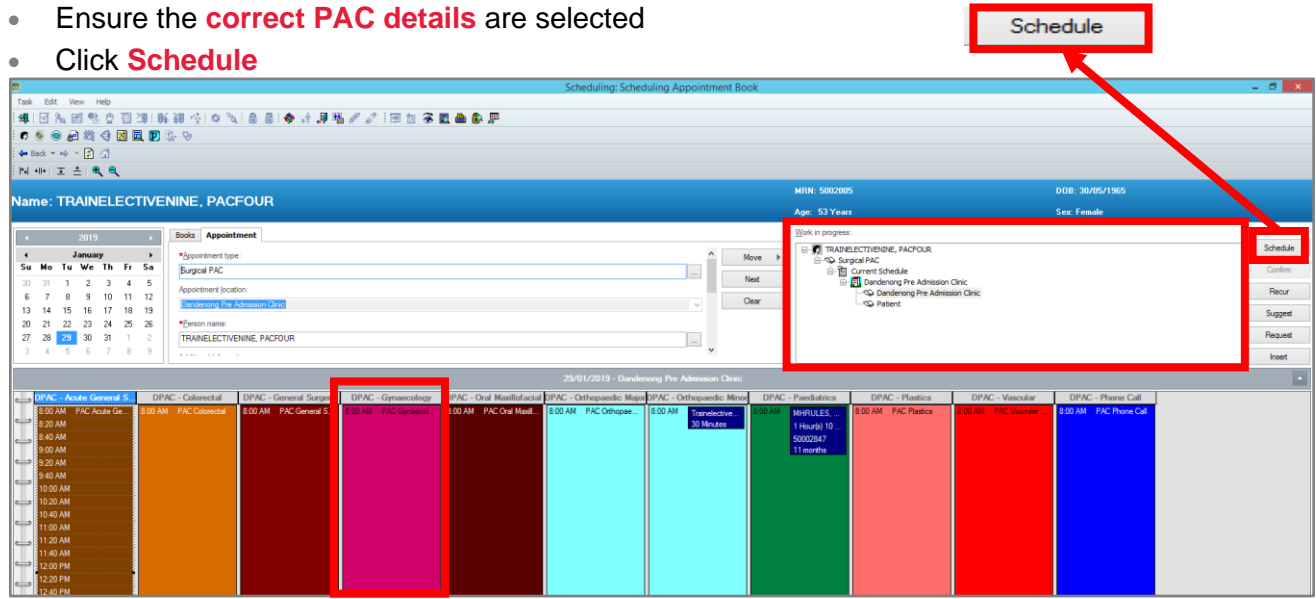

The **Schedule** window displays. The **Resource**, **Default slot**, and **Time** fields are populated by default.

- Select the **Duration** of the appointment
- Click **OK**

**ID. 636 V 3.0 20/09/2022**

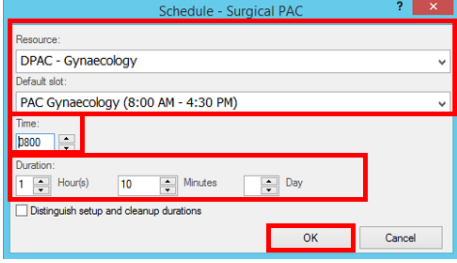

The **Scheduling Appointment Book** displays.

**NOTE:** The selected pending PAC appointment is highlighted in **grey**.

Confirm • Click **Confirm**lame: TRAINELECTIVENINE, PACFOUR 2019 - Books Appointment  $\frac{1}{2}$ ← January →<br>Su Mo Tu We Th Fr Sa \*Appointment  $Move \rightarrow$ Next Appointment

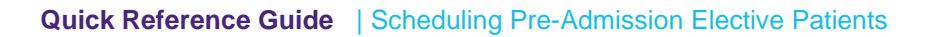

The **Confirm** window displays with the summary of the booked PAC Appointment.

• Click **OK** ا<br>Name: Trainelectivenine, Pacfour .<br>Age: 53.Y **D** Translectivenne, Padour<br>
ie **O** Surgical PAC<br>
ie © Surgical PAC<br>
ie © Dondconog Pre Ad **Trainelectivenine, Pacfour Med Rec Nbr: 5002005**<br>
Figure De Pac-Gynaec Allergies Not Recorded<br> *Allergies Not Recorded*<br> *Allergi* 29/01/2019 - 8:00 AM 1 Hour(s) 10 Minutes Surgical PAC<br>DPAC - Gynaecology Dandenong Pre Admission Clinic Surgical Case Number:<br>DPAC-2019-4 Orders:<br>Surgical PAC (Primary) The information contained herein is confidential information and subject to the physician/patient, patient confidentiality or other<br>privileges. This information is intended only for the use of the recipient. If the reader **Options** Print... Print ABN... Cancel

The **Encounter Selection** window displays.

• Click **Add Enc**

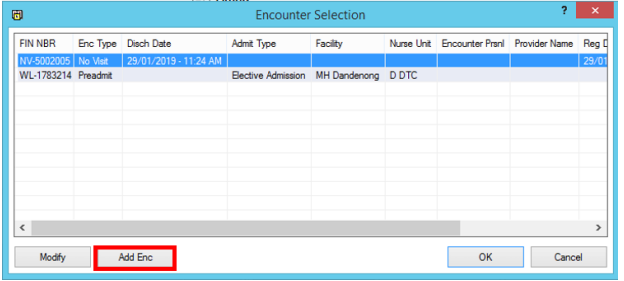

• Click **No** on the **Confirm Waiting List encounter** window

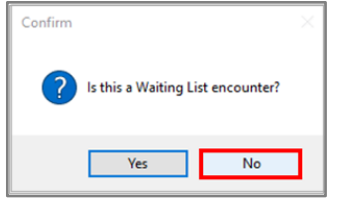

**ID. 636 V 3.0 20/09/2022**

#### • Click **Cancel** on the **Select Episode** conversation

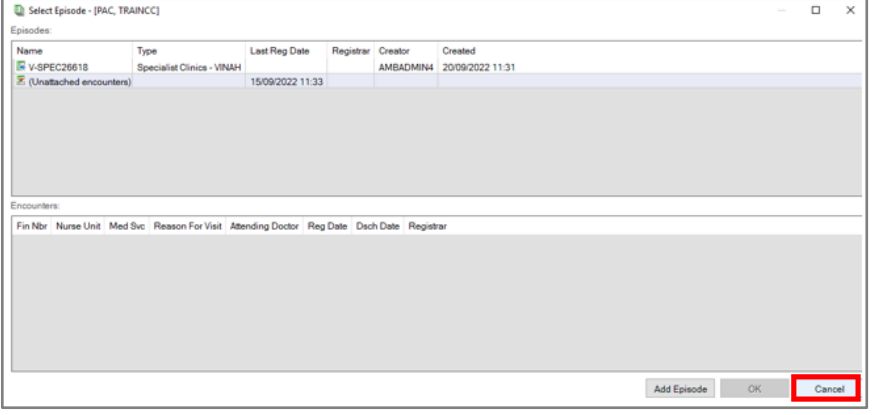

5

The **PreReg** conversation displays. The **Encounter Information** tab is the default.

**NOTE**: All mandatory fields are highlighted in yellow and have (**\***) at the beginning of the field title. Users can type directly into the fields or select an outcome from the dropdown list. Users are encouraged to enter as much information as possible

Family Nam First Name Middle Name Tele Text  $\begin{array}{|c|c|}\hline \begin{array}{|c|c|}\hline \begin{array}{|c|c|}\hline \begin{array}{|c|c|}\hline \begin{array}{|c|c|}\hline \begin{array}{|c|c|}\hline \begin{array}{|c|c|}\hline \begin{array}{|c|c|}\hline \begin{array}{|c|c|}\hline \begin{array}{|c|c|}\hline \begin{array}{|c|c|}\hline \begin{array}{|c|c|}\hline \begin{array}{|c|c|}\hline \begin{array}{|c|c|}\hline \begin{array}{|c|c|}\hline \begin{array}{|c|c|}\hline \begin{array}{|c|c|}\h$  $\begin{array}{c}\n\text{Sec} \\
\hline\n\text{Male}\n\end{array}$ Medicare Number:<br>
 Medicare Expiry Date:<br>
9999999999999 Date of Birt<br>18/08/1981  $\Rightarrow$  $\begin{tabular}{|c|c|c|} \hline \multicolumn{3}{|c|}{Referral D:} \multicolumn{3}{|c|}{\hline \multicolumn{3}{|c|}{\hline \multicolumn{3}{|c|}{\hline \multicolumn{3}{|c|}{\hline \multicolumn{3}{|c|}{\hline \multicolumn{3}{|c|}{\hline \multicolumn{3}{|c|}{\hline \multicolumn{3}{|c|}{\hline \multicolumn{3}{|c|}{\hline \multicolumn{3}{|c|}{\hline \multicolumn{3}{|c|}{\hline \multicolumn{3}{|c|}{\hline \multicolumn{3}{|c|}{\hline \multicolumn{$ Data Set:<br>Data Renostable Referral Encounter ID:<br>
U | UR Numbi Facility:<br>
MH MMC-Clayton<br>
V C PAC \*Medical Service:<br>Cardiothoracic Surgery v Resson for No Referring Phys:<br>
V CERNER, CERNER, CERNER<br>
CERNER, CERNER, CERNER<br>
CERNER, CERNER

• Enter all **required data** and click **Complete**

The **PreReg** window displays where the encounter and Visit ID have been created.

• Click **OK**

**ID. 636 V 3.0 20/09/2022**

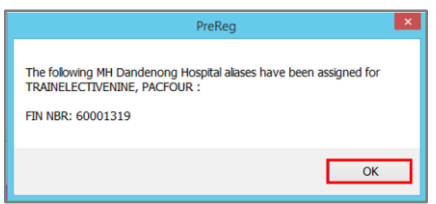

The **Scheduling Appointment Book** displays.

The Appointment is listed in the **Scheduling Appointment Book** with a confirmed status.

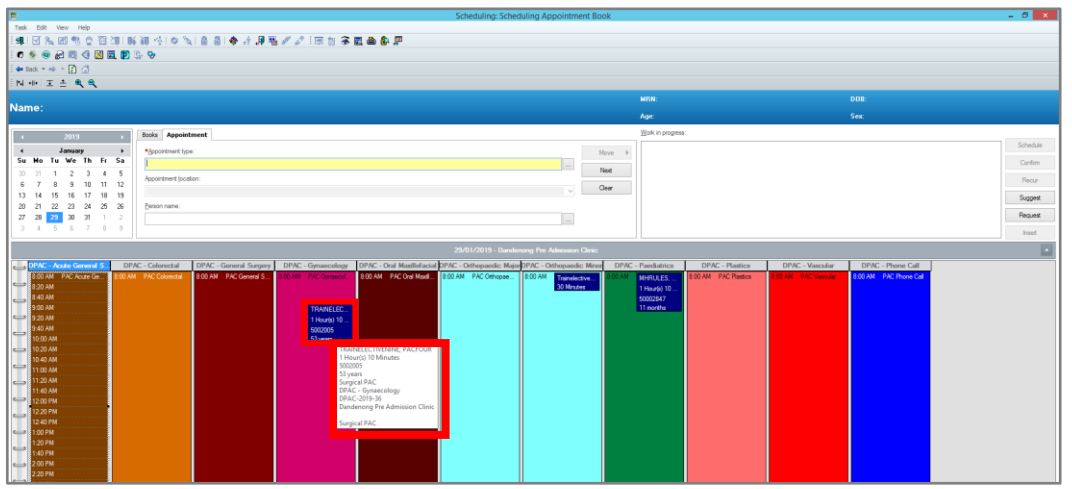

**MonashHealth**